## Incoming First Year Application How to Guide

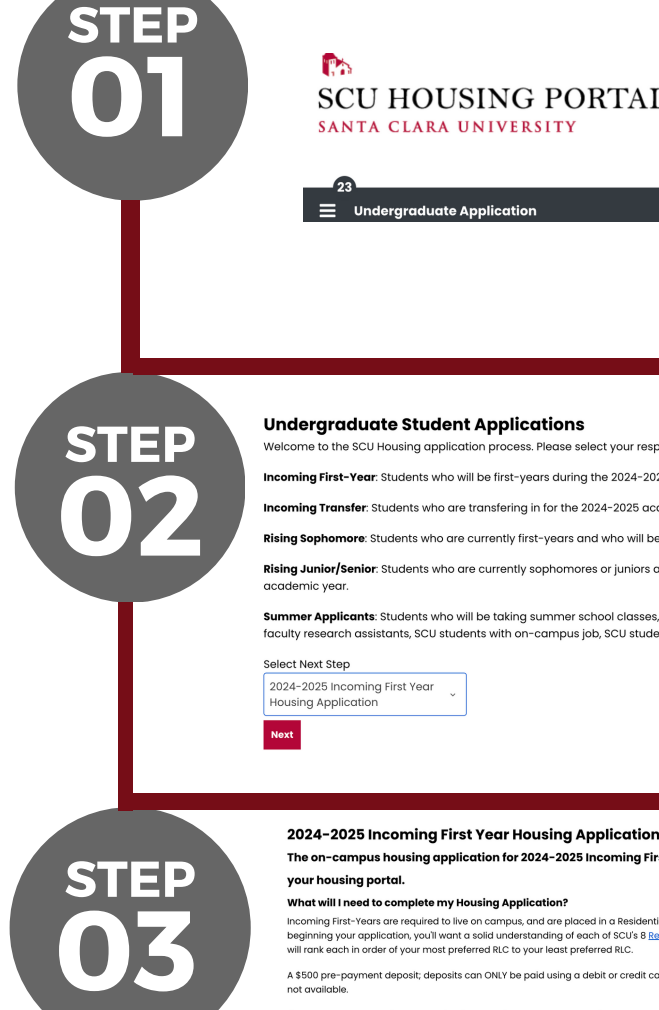

**The Street SCU HOUSING PORTAL** SANTA CLARA UNIVERSITY

<u>.</u><br>Iduate Applicatio

Log into your housing portal and click into the "Undergraduate Application"

## **Undergraduate Student Applications**

the SCU Housing application cess. Please select First-Year: Students who will be first-years during the 2024-2025 academic year **a Transfer**: Students who are transfering in for the 2024-2025 academic year more: Students who are currently first-years and who will be sophomores for the 2024-2025 acad

**r Applicants**: Students who will be taking summer school classes, pre-s ason athletes, campus progra faculty research assistants, SCU students with on-campus job, SCU students with non-campus job/intership elect Next Step

2024-2025 Incoming First Year<br>Housing Application

Once into the "Undergraduate Application" you will need to go to the drop down menu and scroll to click on "2024-2025 Incoming First Year Housing Application"

The on-campus housing application for 2024-2025 Incoming First Year Str your housing portal. What will I need to complete my Housing Application? fears are required to live on campus, and are placed in a Reside<br>application, you'll want a solid understanding of each of SCU's 8<br>order of your most preferred RLC to your least preferred RLC. A \$500 pre-payment deposit; deposits can ONLY be paid using a debit or credit o<br>pot qualidable lf needed, you can begin your application, save it, and come back<br>application by 11:59pm May 3, 2024.

Before you begin the application, carefully read through everything you will need in order to complete the application. This will help you to prepare you.

Application Term Selector Incoming First Year

 $(9/21/2024 - 6/12/2025)$ 

 $\bullet$  $\bullet$ 

 $\bullet$ 

 $\bigcirc$  $\bullet$ 

 $\bigcap$ 

ect a term below to start or continue with your application. If you do not see an available applic ushould, email housing@scu.edu. 2024-2025: Undergraduate Housing

The Application will populate and you will need to click "Apply" to begin it.

**05 STEP**

**04**

**STEP**

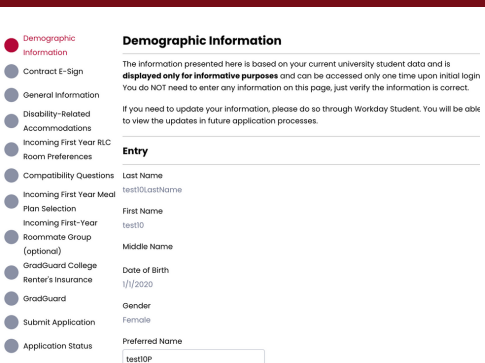

Your Demographic Information will populate on the next page. This directly pulls from your Housing Portal and you should not need to make any edits to this content. Proceed to the bottom of the page and hit "Save and Continue"

## Incoming First Year Application How to Guide

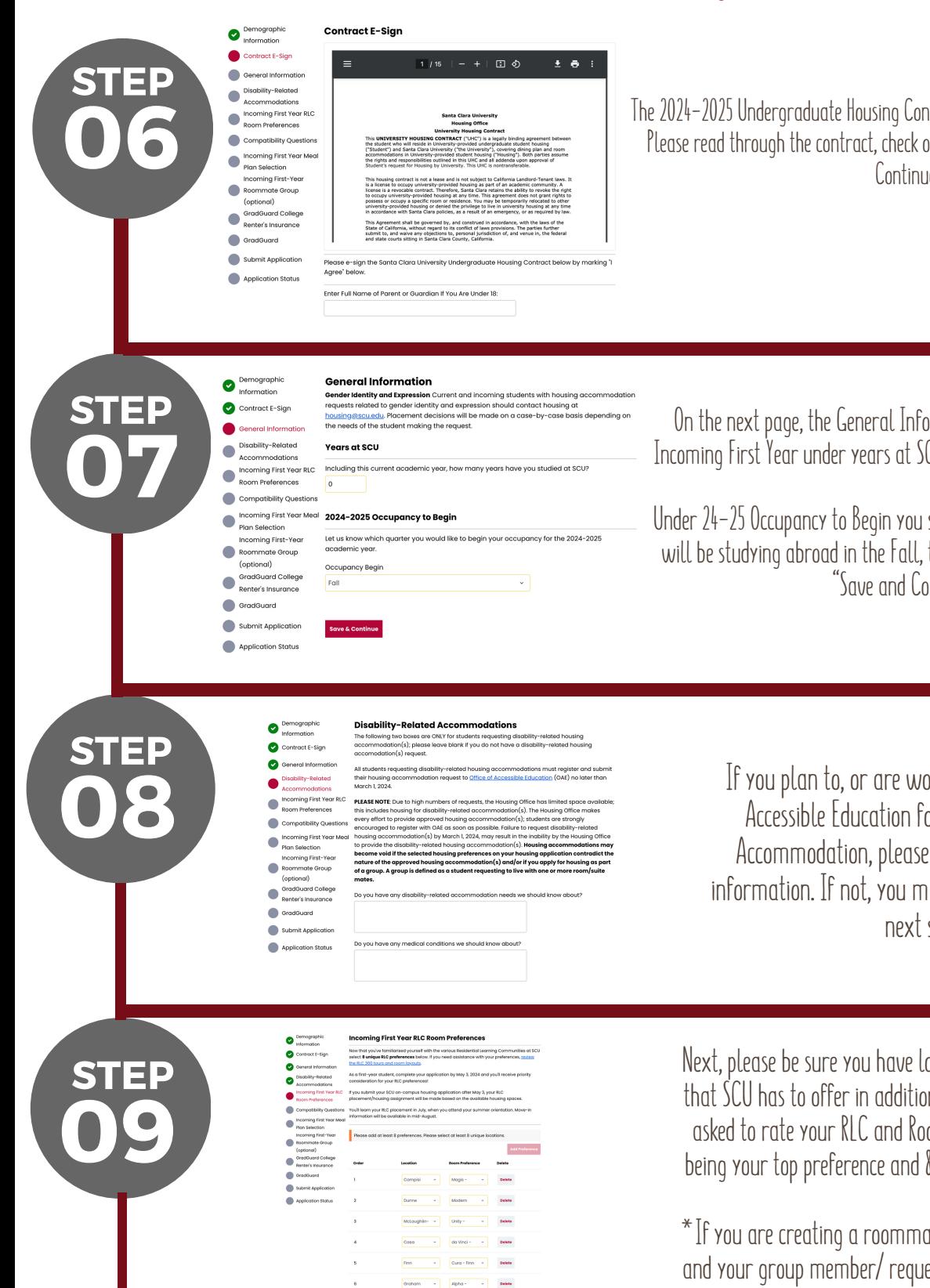

**10**

**STEP**

 $\bullet$ 

Contract E-Sia **Ca** General Inform  $\bullet$ 

This is your Standard Profile. Answe<br>is closest to your preference. If appl<br>potential roommate.

**Smoking Preferences** 

The 2024-2025 Undergraduate Housing Contract will populate on the next page. Please read through the contract, check off "I agree" and then hit "Save and Continue"

On the next page, the General Information will populate. As an Incoming First Year under years at SCUyou will place a 0 in the box.

Under 24–25 Occupancy to Begin you should populate Fall, unless you will be studying abroad in the Fall, then place place Winter and hit "Save and Continue".

> If you plan to, or are working with the Office of Accessible Education for a Residential Living Accommodation, please fill in the appropriate information. If not, you may simply continue to the next step.

Next, please be sure you have looked at the 8 different RLC's that SCUhas to offer in addition to room types. You will be asked to rate your RLCand Room Preferences from 1-8. 1 being your top preference and 8 being your last preference.

\*If you are creating a roommate group, please be sure you and your group member/ requested roommate match your preferences \*

Next, please complete the compatibility questions. Please be sure to be honest with all responses as the system utilizes these to create roommate matches. While you have the option to select a roommate, if something occurs and you two do not end up rooming together, we will defer to these questions to match you with a roommate.

## Incoming First Year Application How to Guide

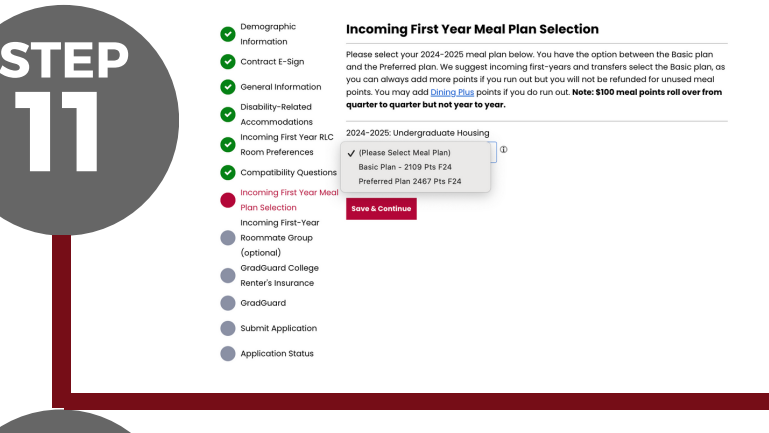

If you do have a requested roo

ote: Groups may consist of two people with the so

Incoming First-Year Roommate Group (optional) This page is optional. The majority of our incoming first-year and transfer studes<br>a pre-determined roommate. We will use the answers to the compatibility ques<br>you with your future roommate.

L. Cincia, Incommental assessment for the state of the state content ingits comment of the particular comment<br>2. Use your requested from mindels in Fright Studient DM to search for them. If your requests<br>roommate or roomma

You will not select your meal plan for the year. As an Incoming First Year you can select Basic which is 2 meals a day with a snack for breakfast and 1 meal on the weekends.Or, you can select the Preferred meal plan which is 3 meals a day with 2 meals on the weekend. Please select whichever one will best suit you and hit "Save and Continue"

Next, you will create a roommate group. If you are planning to have a random roommate, you may click "Save & Continue". If you are planning to create a group and select your roommate, please be sure to delegate one person as a group leader. That individual will create the group and the login for all other group members. The other student MUST join the group in order for you two to live together.

GradGuard offers affordable renters insurance for students. While renters insurance is not required it is highly encouraged.When you click continue, it will take you to another site to complete your renter's insurance selection. It will then bring you back into the housing portal. Be sure to click "Save and continue once you make your selection.

You have now reached the final step, all other sections are complete! If you plan to go back and edit info, do not click "submit". Your application data will be saved in the system. Once you submit and click "I want to Submit my Application" you will no longer be able to edit your application.

**STEPHONOM** Complete!

GradGuard What if you had to replace it all tomorrow  $\bullet$  $\bullet$ 

> $\bullet$ <sup>c</sup> **Ca** GradGuard Submit Applicatio Application Status

ō **Ca** GradGuard

Demographic<br>Information

Contract E-Sian General Information Disability-Related

Incoming First Year RLC<br>Room Preferences

Compatibility Questions Ō

GradGuard Co  $\qquad \qquad \bullet$  GradGuard Submit Application Application Status

Selection<br>ming First-Yea

**14 STEP**

**STEP STEP**

**13**

**12**

**STEP**

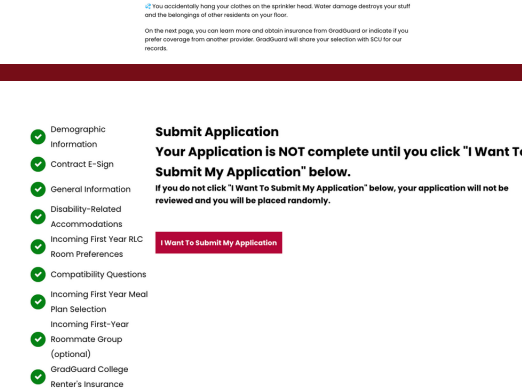